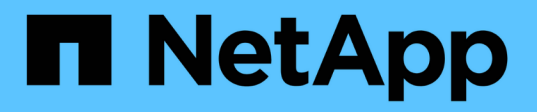

## **Unified Manager GUI**에서 성능 워크플로우 탐색

Active IQ Unified Manager 9.9

NetApp April 05, 2024

This PDF was generated from https://docs.netapp.com/ko-kr/active-iq-unified-manager-99/performancechecker/task-logging-in-to-the-gui.html on April 05, 2024. Always check docs.netapp.com for the latest.

# 목차

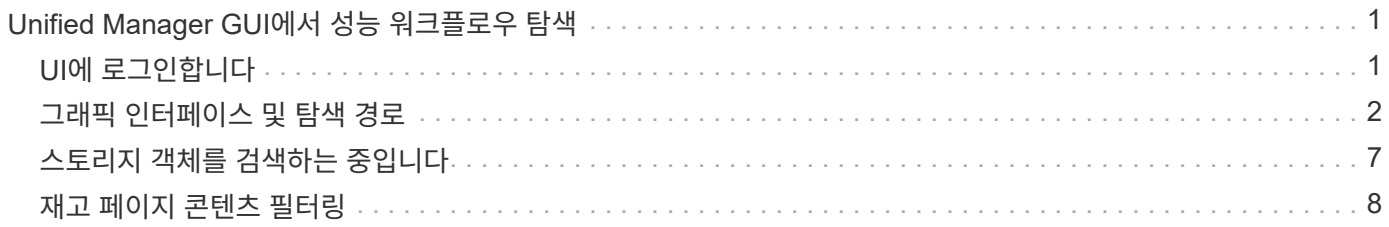

# <span id="page-2-0"></span>**Unified Manager GUI**에서 성능 워크플로우 탐색

Unified Manager 인터페이스는 성능 정보를 수집하고 표시하기 위한 여러 페이지를 제공합니다. 왼쪽 탐색 패널을 사용하여 GUI의 페이지로 이동하고 페이지의 탭과 링크를 사용하여 정보를 보고 구성할 수 있습니다.

다음 페이지를 모두 사용하여 클러스터 성능 정보를 모니터링하고 문제를 해결할 수 있습니다.

- 대시보드 페이지
- 스토리지 및 네트워크 객체 인벤토리 페이지
- 스토리지 객체 세부 정보 페이지(성능 탐색기 포함)
- 구성 및 설정 페이지
- 이벤트 페이지

### <span id="page-2-1"></span>**UI**에 로그인합니다

지원되는 웹 브라우저를 사용하여 Unified Manager UI에 로그인할 수 있습니다.

시작하기 전에

• 웹 브라우저는 최소 요구 사항을 충족해야 합니다.

에서 상호 운용성 매트릭스 를 참조하십시오 ["mysupport.netapp.com/matrix"](http://mysupport.netapp.com/matrix) 를 참조하십시오.

• Unified Manager 서버의 IP 주소 또는 URL이 있어야 합니다.

이 작업에 대해

1시간 동안 사용하지 않으면 세션에서 자동으로 로그아웃됩니다. 이 기간은 \* 일반 \* > \* 기능 설정 \* 에서 구성할 수 있습니다.

단계

- 1. 웹 브라우저에 URL을 입력합니다 URL Unified Manager 서버의 IP 주소 또는 FQDN(정규화된 도메인 이름 )입니다.
	- IPv4의 경우: https://URL/
	- IPv6의 경우: `https://[URL]/`서버에서 자체 서명된 디지털 인증서를 사용하는 경우 브라우저에서 인증서를 신뢰할 수 없다는 경고를 표시할 수 있습니다. 액세스를 계속할 위험을 확인하거나 서버 인증을 위해 CA(인증 기관) 서명 디지털 인증서를 설치할 수 있습니다.
- 2. 로그인 화면에서 사용자 이름과 암호를 입력합니다.

SAML 인증을 사용하여 Unified Manager 사용자 인터페이스에 로그인할 수 있는 경우 Unified Manager 로그인 페이지 대신 IdP(Identity Provider) 로그인 페이지에 자격 증명을 입력합니다.

대시보드 페이지가 표시됩니다.

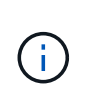

Unified Manager 서버가 초기화되지 않은 경우 새 브라우저 창에 첫 번째 환경 마법사가 표시됩니다. 이메일 알림을 보낼 초기 이메일 수신자, 이메일 통신을 처리할 SMTP 서버, AutoSupport가 Unified Manager 설치에 대한 정보를 기술 지원 부서에 보낼 수 있도록 설정되어 있는지 여부를 입력해야 합니다. 이 정보를 완료하면 Unified Manager UI가 나타납니다.

## <span id="page-3-0"></span>그래픽 인터페이스 및 탐색 경로

Unified Manager는 유연성이 탁월하며 다양한 방법으로 여러 작업을 수행할 수 있습니다. Unified Manager에서 작업하는 경우 다양한 탐색 경로를 찾을 수 있습니다. 가능한 모든 탐색 조합을 표시할 수 있는 것은 아니지만 몇 가지 일반적인 시나리오에 익숙해야 합니다.

클러스터 객체 탐색을 모니터링합니다

Unified Manager가 관리하는 모든 클러스터의 모든 개체의 성능을 모니터링할 수 있습니다. 스토리지 객체를 모니터링하면 클러스터 및 객체 성능에 대한 개요와 성능 이벤트 모니터링 기능을 제공합니다. 성능과 이벤트를 한 수준 높게 보거나 개체 성능 및 성능 이벤트에 대한 세부 정보를 추가로 조사할 수 있습니다.

다음은 가능한 여러 클러스터 객체 탐색의 한 예입니다.

- 1. 대시보드 페이지에서 Performance Capacity 패널의 세부 정보를 검토하여 가장 높은 성능 용량을 사용하는 클러스터를 식별하고 막대 차트를 클릭하여 해당 클러스터의 노드 목록으로 이동합니다.
- 2. 사용된 성능 용량이 가장 높은 노드를 식별하고 해당 노드를 클릭합니다.
- 3. 노드/성능 탐색기 페이지의 보기 및 비교 메뉴에서 이 노드의 \* 집계 \* 를 클릭합니다.
- 4. 가장 높은 성능 용량을 사용하고 있는 애그리게이트를 파악하고 해당 애그리게이트를 클릭합니다.
- 5. 집계/성능 탐색기 페이지의 보기 및 비교 메뉴에서 \* 이 집계 볼륨 \* 을 클릭합니다.
- 6. 가장 높은 IOPS를 사용하는 볼륨을 식별합니다.

이러한 볼륨을 조사하여 QoS 정책 또는 성능 서비스 수준 정책을 적용해야 하는지 또는 정책 설정을 변경해야 하는지 여부를 확인해야 합니다. 그래야 해당 볼륨에서 클러스터의 IOPS가 크게 사용되지 않습니다.

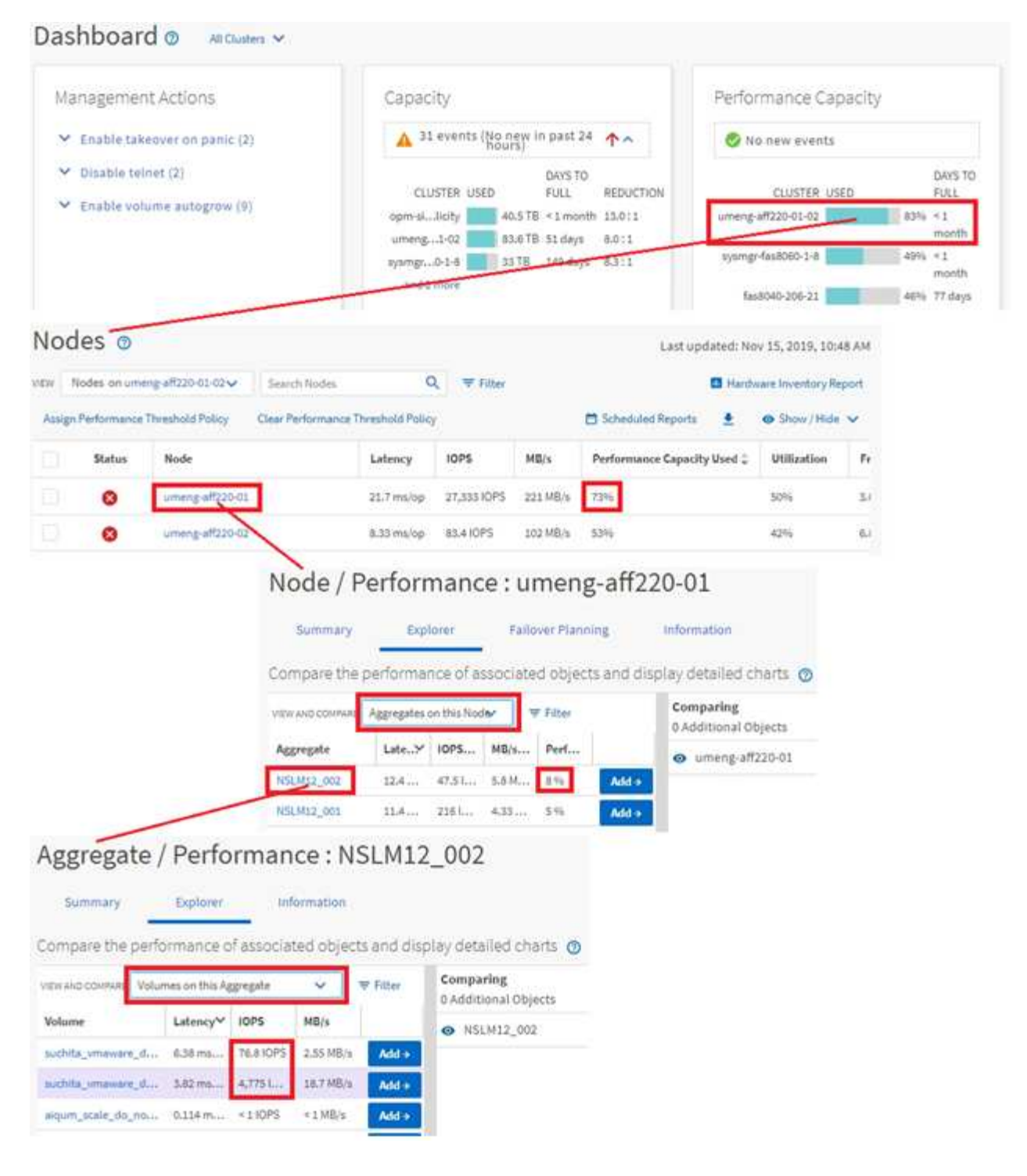

#### 클러스터 성능 탐색을 모니터링합니다

Unified Manager에서 관리하는 모든 클러스터의 성능을 모니터링할 수 있습니다. 클러스터 모니터링은 클러스터 및 오브젝트 성능에 대한 개요를 제공하고 성능 이벤트 모니터링을 포함합니다. 성능 및 이벤트를 높은 수준에서 확인하거나 클러스터 및 오브젝트 성능 및 성능 이벤트에 대한 세부 정보를 자세히 조사할 수 있습니다.

다음은 가능한 여러 클러스터 성능 탐색 경로의 한 가지 예입니다.

1. 왼쪽 탐색 창에서 \* 스토리지 \* > \* 애그리게이트 \* 를 클릭합니다.

- 2. 해당 애그리게이트의 성능에 대한 정보를 보려면 Performance: All 애그리게이트 뷰를 선택합니다.
- 3. 조사할 집계 이름을 확인하고 해당 집계 이름을 클릭하여 집계/성능 탐색기 페이지로 이동합니다.
- 4. 필요한 경우 보기 및 비교 메뉴에서 이 집계와 비교할 다른 개체를 선택한 다음 비교 창에 개체 중 하나를 추가합니다.

두 객체에 대한 통계가 비교를 위해 카운터 차트에 표시됩니다.

5. 탐색기 페이지 오른쪽의 비교 창에서 카운터 차트 중 하나에서 \* 확대/축소 보기 \* 를 클릭하여 해당 애그리게이트의 성능 기록에 대한 세부 정보를 봅니다.

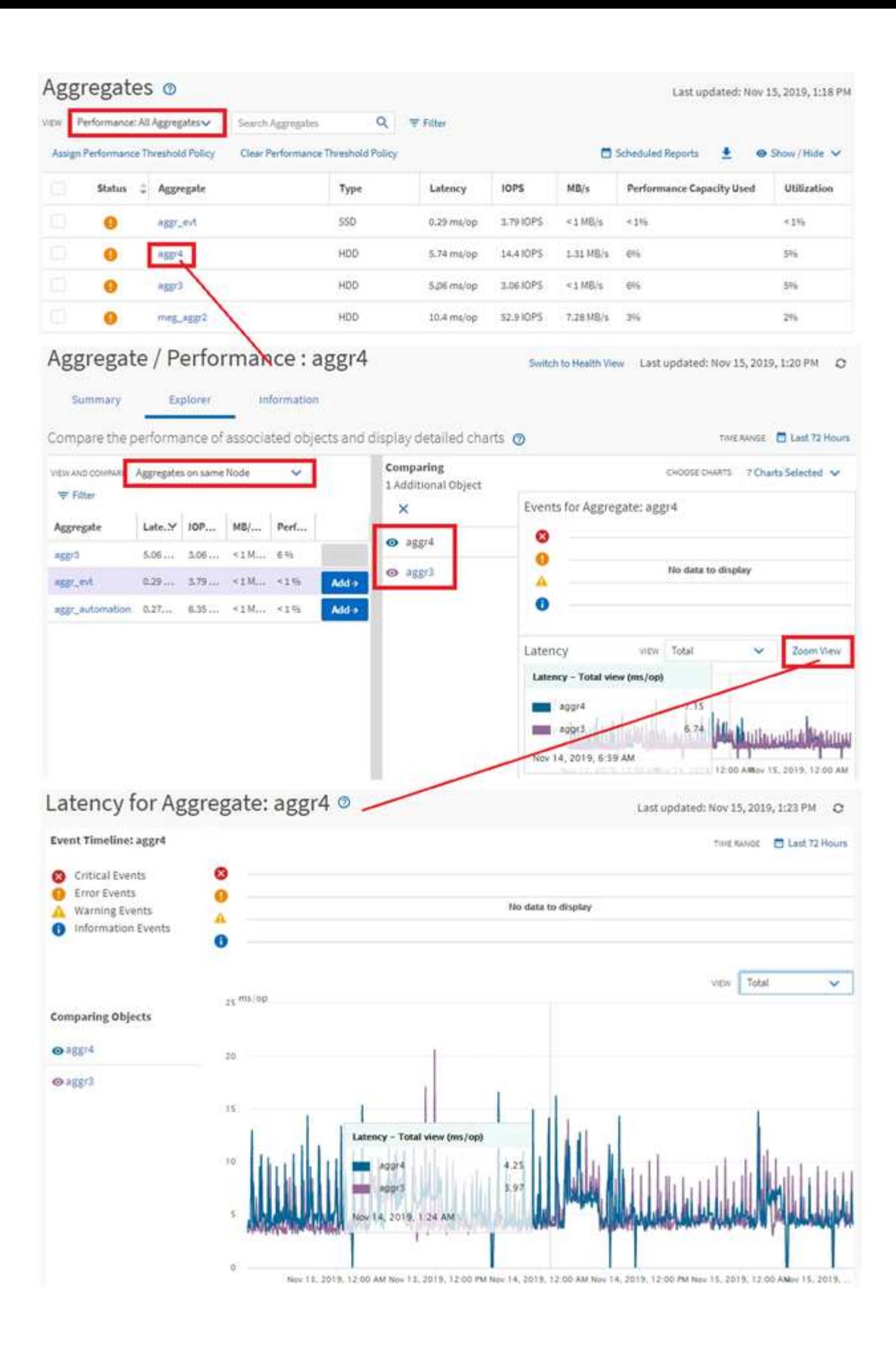

#### 이벤트 조사 탐색

Unified Manager 이벤트 세부 정보 페이지에서는 성능 이벤트에 대한 세부 정보를 제공합니다. 이 기능은 성능 이벤트, 문제 해결 및 시스템 성능 미세 조정 시 유용합니다.

성능 이벤트 유형에 따라 두 가지 유형의 이벤트 세부 정보 페이지 중 하나가 표시될 수 있습니다.

- 사용자 정의 임계값 및 시스템 정의 임계값 정책 이벤트에 대한 이벤트 세부 정보 페이지입니다
- 동적 임계값 정책 이벤트에 대한 이벤트 세부 정보 페이지입니다

다음은 이벤트 조사 탐색의 한 예입니다.

- 1. 왼쪽 탐색 창에서 \* 이벤트 관리 \* 를 클릭합니다.
- 2. 보기 메뉴에서 \* 활성 성능 이벤트 \* 를 클릭합니다.
- 3. 조사할 이벤트의 이름을 클릭하면 이벤트 세부 정보 페이지가 표시됩니다.
- 4. 이벤트에 대한 설명 을 보고 제안 조치(있는 경우)를 검토하여 문제 해결에 도움이 될 수 있는 이벤트에 대한 자세한 정보를 봅니다. 분석 워크로드 \* 버튼을 클릭하여 상세한 성능 차트를 표시하여 문제를 보다 상세하게 분석할 수 있습니다.

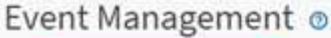

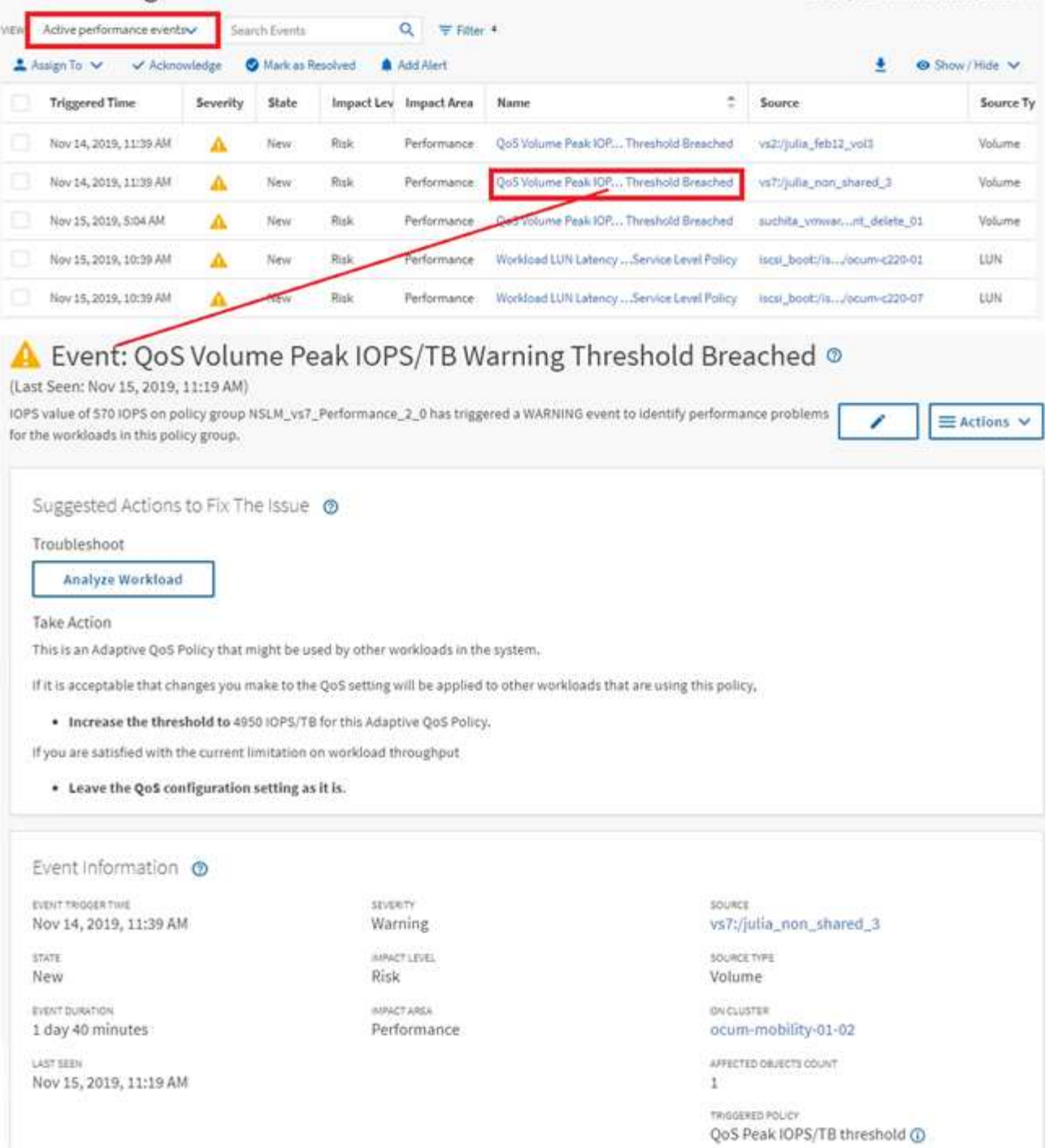

## <span id="page-8-0"></span>스토리지 객체를 검색하는 중입니다

특정 개체에 빠르게 액세스하려면 메뉴 모음 맨 위에 있는 \* 모든 스토리지 개체 검색 \* 필드를 사용합니다. 모든 개체에 대해 이 전역 검색 방법을 사용하면 유형별로 특정 개체를 빠르게 찾을 수 있습니다. 검색 결과는 스토리지 객체 유형별로 정렬되며 드롭다운 메뉴를 사용하여 필터링할 수 있습니다. 유효한 검색에는 3자 이상의 문자가 포함되어야 합니다.

전체 검색에는 총 결과 수가 표시되지만 상위 25개 검색 결과만 액세스할 수 있습니다. 따라서 빠르게 찾을 항목을 알고 있으면 전역 검색 기능을 특정 항목을 찾는 바로 가기 도구로 생각할 수 있습니다. 전체 검색 결과의 경우 객체 재고

Last updated: Nov 15, 2019, 11:23 AM

페이지 및 관련 필터링 기능을 사용하여 검색할 수 있습니다.

드롭다운 상자를 클릭하고 \* All \* 을 선택하여 모든 오브젝트 및 이벤트를 동시에 검색할 수 있습니다. 또는 드롭다운 상자를 클릭하여 개체 유형을 지정할 수 있습니다. 모든 스토리지 객체 검색 \* 필드에 객체 또는 이벤트 이름의 최소 3자를 입력한 다음 \* Enter \* 를 눌러 다음과 같은 검색 결과를 표시합니다.

- 클러스터:클러스터 이름
- 노드:노드 이름
- 애그리게이트: 애그리게이트 이름
- SVM: SVM 이름
- 볼륨: 볼륨 이름
- LUN: LUN 경로

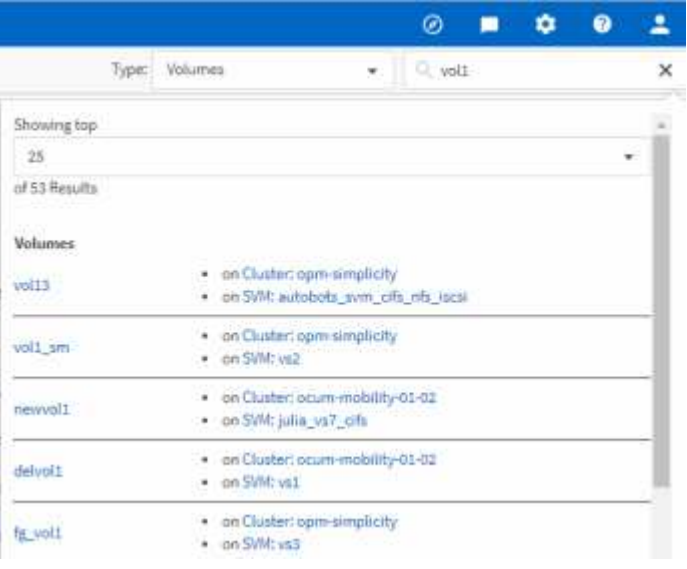

 $(i)$ 

LIF 및 포트는 글로벌 검색 창에서 검색할 수 없습니다.

이 예제에서 드롭다운 상자에는 볼륨 개체 유형이 선택되어 있습니다. Search All Storage Objects \* 필드에 ""vol""을 입력하면 이름에 해당 문자가 포함된 모든 볼륨 목록이 표시됩니다. 개체 검색의 경우 검색 결과를 클릭하여 해당 개체의 성능 탐색기 페이지로 이동할 수 있습니다. 이벤트 검색의 경우 검색 결과에서 항목을 클릭하면 이벤트 세부 정보 페이지로 이동합니다.

### <span id="page-9-0"></span>재고 페이지 콘텐츠 필터링

Unified Manager에서 인벤토리 페이지 데이터를 필터링하여 특정 기준에 따라 데이터를 빠르게 찾을 수 있습니다. 필터링을 사용하면 Unified Manager 페이지의 콘텐츠 범위를 좁혀 원하는 결과만 표시할 수 있습니다. 따라서 관심 있는 데이터만 표시하는 매우 효율적인 방법이 제공됩니다.

이 작업에 대해

필터링 \* 을 사용하여 기본 설정에 따라 그리드 보기를 사용자 정의합니다. 사용 가능한 필터 옵션은 격자에서 보는 개체 유형을 기반으로 합니다. 필터가 현재 적용된 경우 필터 단추 오른쪽에 적용된 필터 수가 표시됩니다.

세 가지 유형의 필터 매개 변수가 지원됩니다.

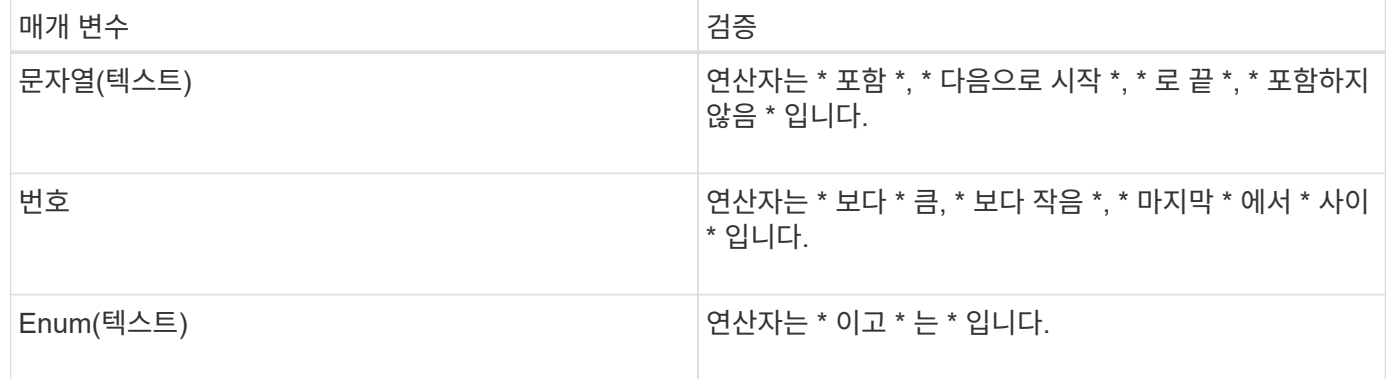

각 필터에는 열, 연산자 및 값 필드가 필요합니다. 사용 가능한 필터는 현재 페이지의 필터링 가능한 열을 반영합니다. 적용할 수 있는 최대 필터 수는 4개입니다. 필터링된 결과는 결합된 필터 매개 변수를 기반으로 합니다. 필터링된 결과는 현재 표시된 페이지뿐만 아니라 필터링된 검색의 모든 페이지에 적용됩니다.

필터링 패널을 사용하여 필터를 추가할 수 있습니다.

- 1. 페이지 맨 위에서 \* 필터 \* 버튼을 클릭합니다. Filtering(필터링) 패널이 표시됩니다.
- 2. 왼쪽 드롭다운 목록을 클릭하고 개체를 선택합니다(예: *Cluster* 또는 성능 카운터).
- 3. 가운데 드롭다운 목록을 클릭하고 사용할 연산자를 선택합니다.
- 4. 마지막 목록에서 값을 선택하거나 입력하여 해당 개체에 대한 필터를 완료합니다.
- 5. 다른 필터를 추가하려면 \* + 필터 추가 \* 를 클릭합니다. 추가 필터 필드가 표시됩니다. 위의 단계에 설명된 프로세스를 사용하여 이 필터를 완료합니다. 네 번째 필터를 추가하면 \* + 필터 추가 \* 버튼이 더 이상 표시되지 않습니다.
- 6. 필터 적용 \* 을 클릭합니다. 필터 옵션이 그리드에 적용되고 필터 버튼 오른쪽에 필터 수가 표시됩니다.
- 7. 필터 패널을 사용하여 제거할 필터의 오른쪽에 있는 휴지통 아이콘을 클릭하여 개별 필터를 제거합니다.

8. 모든 필터를 제거하려면 필터링 패널 하단에 있는 \* Reset \* (재설정 \*)을 클릭합니다.

필터링 예제

그림에는 3개의 필터가 있는 필터링 패널이 나와 있습니다. 최대 4개 이하의 필터가 있는 경우 \* + 필터 추가 \* 버튼이 표시됩니다.

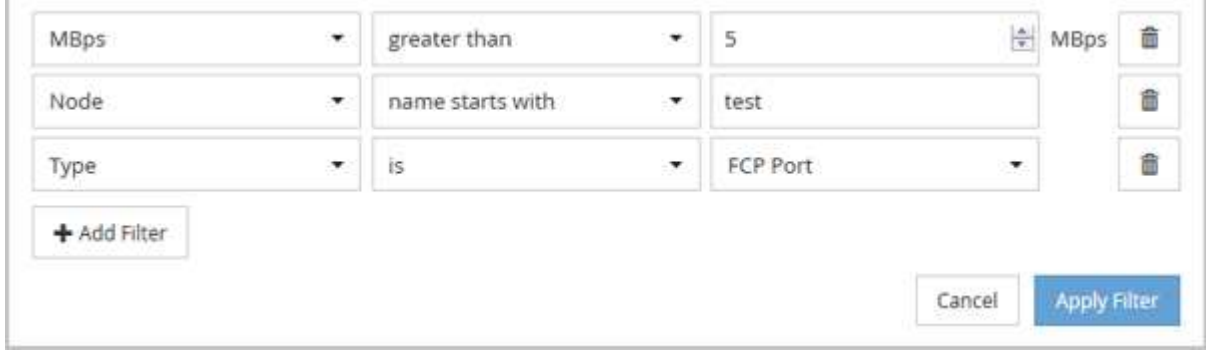

필터 적용 \* 을 클릭하면 필터링 패널이 닫히고 필터가 적용되고 적용된 필터 수가 표시됩니다( ̄ ̄<sup>3</sup> )를 클릭합니다.

Copyright © 2024 NetApp, Inc. All Rights Reserved. 미국에서 인쇄됨 본 문서의 어떠한 부분도 저작권 소유자의 사전 서면 승인 없이는 어떠한 형식이나 수단(복사, 녹음, 녹화 또는 전자 검색 시스템에 저장하는 것을 비롯한 그래픽, 전자적 또는 기계적 방법)으로도 복제될 수 없습니다.

NetApp이 저작권을 가진 자료에 있는 소프트웨어에는 아래의 라이센스와 고지사항이 적용됩니다.

본 소프트웨어는 NetApp에 의해 '있는 그대로' 제공되며 상품성 및 특정 목적에의 적합성에 대한 명시적 또는 묵시적 보증을 포함하여(이에 제한되지 않음) 어떠한 보증도 하지 않습니다. NetApp은 대체품 또는 대체 서비스의 조달, 사용 불능, 데이터 손실, 이익 손실, 영업 중단을 포함하여(이에 국한되지 않음), 이 소프트웨어의 사용으로 인해 발생하는 모든 직접 및 간접 손해, 우발적 손해, 특별 손해, 징벌적 손해, 결과적 손해의 발생에 대하여 그 발생 이유, 책임론, 계약 여부, 엄격한 책임, 불법 행위(과실 또는 그렇지 않은 경우)와 관계없이 어떠한 책임도 지지 않으며, 이와 같은 손실의 발생 가능성이 통지되었다 하더라도 마찬가지입니다.

NetApp은 본 문서에 설명된 제품을 언제든지 예고 없이 변경할 권리를 보유합니다. NetApp은 NetApp의 명시적인 서면 동의를 받은 경우를 제외하고 본 문서에 설명된 제품을 사용하여 발생하는 어떠한 문제에도 책임을 지지 않습니다. 본 제품의 사용 또는 구매의 경우 NetApp에서는 어떠한 특허권, 상표권 또는 기타 지적 재산권이 적용되는 라이센스도 제공하지 않습니다.

본 설명서에 설명된 제품은 하나 이상의 미국 특허, 해외 특허 또는 출원 중인 특허로 보호됩니다.

제한적 권리 표시: 정부에 의한 사용, 복제 또는 공개에는 DFARS 252.227-7013(2014년 2월) 및 FAR 52.227- 19(2007년 12월)의 기술 데이터-비상업적 품목에 대한 권리(Rights in Technical Data -Noncommercial Items) 조항의 하위 조항 (b)(3)에 설명된 제한사항이 적용됩니다.

여기에 포함된 데이터는 상업용 제품 및/또는 상업용 서비스(FAR 2.101에 정의)에 해당하며 NetApp, Inc.의 독점 자산입니다. 본 계약에 따라 제공되는 모든 NetApp 기술 데이터 및 컴퓨터 소프트웨어는 본질적으로 상업용이며 개인 비용만으로 개발되었습니다. 미국 정부는 데이터가 제공된 미국 계약과 관련하여 해당 계약을 지원하는 데에만 데이터에 대한 전 세계적으로 비독점적이고 양도할 수 없으며 재사용이 불가능하며 취소 불가능한 라이센스를 제한적으로 가집니다. 여기에 제공된 경우를 제외하고 NetApp, Inc.의 사전 서면 승인 없이는 이 데이터를 사용, 공개, 재생산, 수정, 수행 또는 표시할 수 없습니다. 미국 국방부에 대한 정부 라이센스는 DFARS 조항 252.227-7015(b)(2014년 2월)에 명시된 권한으로 제한됩니다.

#### 상표 정보

NETAPP, NETAPP 로고 및 <http://www.netapp.com/TM>에 나열된 마크는 NetApp, Inc.의 상표입니다. 기타 회사 및 제품 이름은 해당 소유자의 상표일 수 있습니다.